# نيوكت PEAP و EAP-FAST مادختساب ACS 5.2 WLC و

تايوتحملا

<u>ةمدقملا</u> <u>ةيساسألI تابلطتملا</u> تابلطتملا ةمد<u>ختسمل ا تانوكمل</u> تاحالطصال ن ي وك<u>تل</u>ا ةكبشلل يطيطختلا مسرلا <u>تاض ارتفإ</u> نيوكتلا تاوطخ <u>RADIUS مداخ نيوكت</u> ةكبشلا دراوم نيوكت <u>ن يم دخت سمل انني وكت</u> <u>ةس|ي سل| رص|نع في رعت</u> لوصولا تاسايس قيبطت <u>(WLC) ةيكلسال لا ةيلحمل اقكبش لي ي ف مكحتل رصن ع نيوكت</u> ليصافت مادختساب (WLC (ةيكلساللا ةيلحملا ةكبشلا يف مكحتلا رصنع نيوكتب مق ةقداصملا مداخ (VLANs) ةيكيمانيدلا تاهجاولا نيوكت (SSID (WLAN تاكبش نيوكت <u>ةدعاسمل Wireless Client I قادأ نيوكت</u> PEAP-MSCHAPv2 (user1) EAP-FAST (user2) ةحصلا نم ققحتلا (PEAP-MSCHAPv2) 1 مدختسمل نم ققحتل! (FAST-EAP (2 مدختسملا نم ققحتلا اه حال ص|و ءاطخأل| فاش كت س| <u>اهحال ص|و ءاطخأل| ف|ش كت س| رماوأ</u> ةلص تاذ تامولعم

## ةمدقملا

(WLC) ةيكلساللا ةيلحملا ةكبشلا يف مكحتلا ةدحو نيوكت ةيفيك دنتسملا اذه حرشي م داخ لثم يجراخ RADIUS مداخ مادختساب (EAP) عسوتملا ةقداصملI لوكوتورب ةقداصمل .5.2 (ACS) لوصول| يف مكحتل|

ةيساسألا تابلطتملا

تابلطتملا

:نيوكتلا اذه ةلواحم لبق ةيلاتلا تابلطتملا ءافيتسا نم دكأت

- (ينث) ةطقن ذفنم نزو فيفخو WLC لا نم ةيساسألا ةفرعم ىقلتي
	- AAA مداخب ةيفيظو ةفرعم
	- يكلساللا نامألا تالكشمو ةيكلساللا تاكبشلاب ةلماش ةفرعم

#### ةمدختسملا تانوكملا

:ةيلاتلا ةيداملا تانوكملاو جماربلا تارادصإ ىلإ دنتسملا اذه يف ةدراولا تامولعملا دنتست

- 7.0.220.0 رادصإلا ،تباثلا جمانربلا لغشي يذلا WLC 5508 Cisco
- LAP Series 3502 Cisco ةلسلسلا نم Lightweight عضولا يف لوصولا ةطقن
- Intel ليءِغشتJ Intel جمانررب عم 7 Microsoft Windows ليء غشتJ ماظنل يلصالI جمانربJJ 14.3 رادص إلI G300-N
	- 5.2 رادصإلا لغشي يذلا Cisco نم نمآلا يفاضإلا ىوتحملا ردصم
		- لوحملا Cisco 3560 Series Switch •

.ةصاخ ةيلمعم ةئيب يف ةدوجوملا ةزهجألI نم دنتسملI اذه يف ةدراولI تامولعملI ءاشنإ مت تناك اذإ .(يضارتفا) حوسمم نيوكتب دنتسملI اذه يف ةمدختسُملI ةزهجألI عيمج تأدب .رمأ يأل لمتحملا ريثأتلل كمهف نم دكأتف ،ةرشابم كتكبش

### تاحالطصالا

<u>تاحال طصا لوح تامولءمليا نيم ديزم يلرع لوصحليل ةين قتليا Cisco تاحيملت تاحالطصا عجار</u> <u>.تادنتسملI</u>

### نان وك

.دنتسملا اذه يف ةحضوملا تازيملا نيوكت تامولعم كل مّدقُت ،مسقلا اذه يف

نم ديزم ىلع لوصحلل (طقف <u>نءلجسمل!</u> ءالمعلل) <u>رماوأل! ثحب ةادأ</u> مدختسأ :ةظحالم .مسقلا اذه يف ةمدختسملا رماوألا لوح تامولعملا

### ةكبشلل يطيطختلا مسرلا

:يلاتلا ةكبشلا دادعإ دنتسملا اذه مدختسي

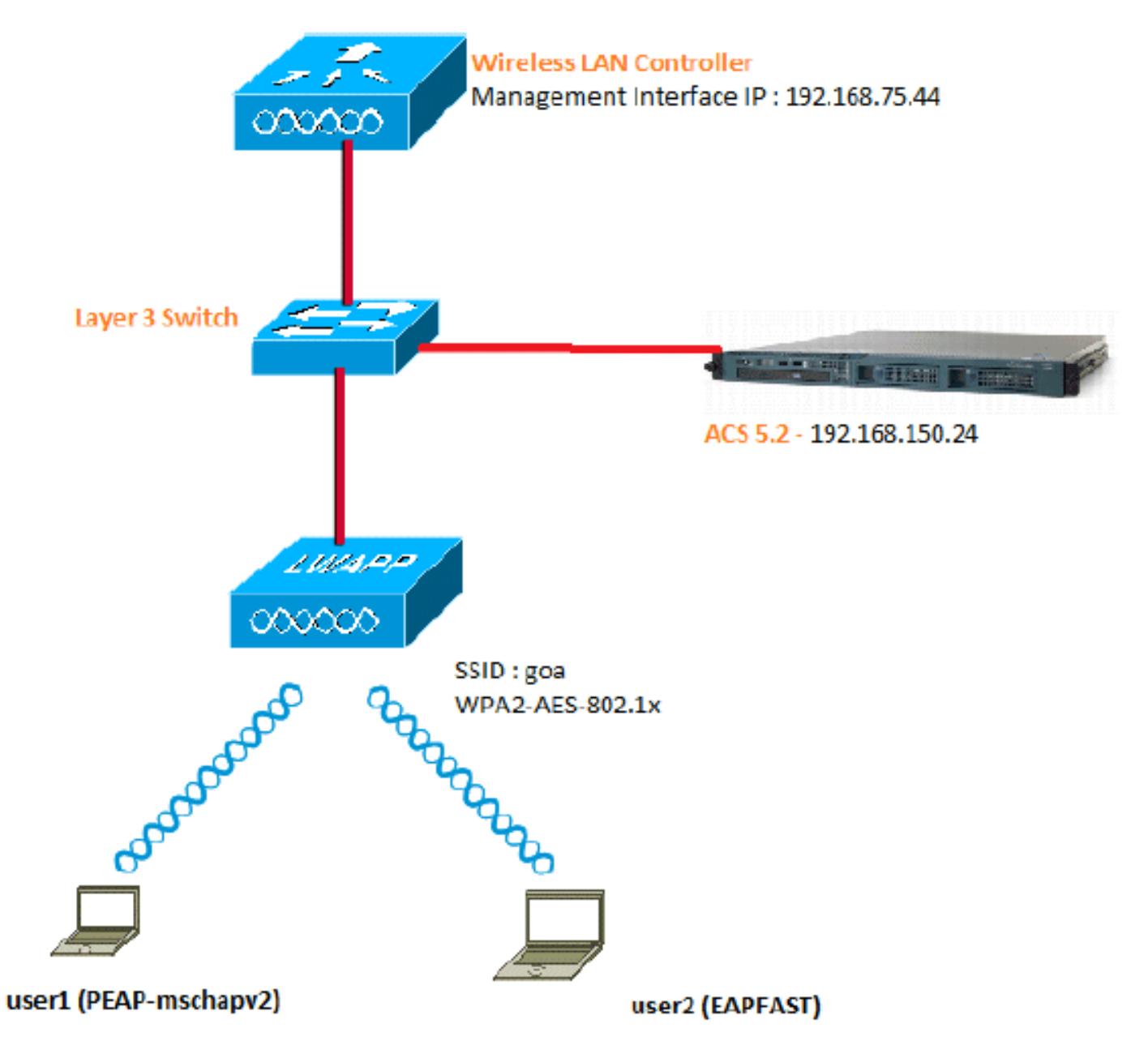

:ططخملا اذه يف ةمدختسمل| تانوكمل| نيوكت ليصافت يه هذه

- 192.168.150.24. وه (RADIUS (ACS مداخب صاخلا IP ناونع
- ةيلحملا ةكبشلا يف مكحتلا ةدحوب ةصاخلا AP-Manager و قرادإلا ةهجاو ناونع .168.75.44 وه (WLC) ةيكلس|لل|
	- 192.168.150.25. DHCP مداوخ ناونع
- سفنب نيمدختسملا الك لصتي .نيوكتلا اذه ربع 253 VLAN ةكبش مادختسإ متي .FAST-EAP مادختساب 2user و 2MSCHAPv-PEAP مادختساب ةقداصملل 1مدختسملا نيوكت متي ،كلذ عمو .SSID فرعمل "goa"
	- 253: مقر VLAN ةكبش يف نيمدختسملا نييعت متيس •
	- ∘ 153.153.1 :ةباوبلا / VLAN 253: 192.168.153.x/24. ةكبش
		- ∘ 192.168.75.1 :ةباوبلا / VLAN 75: 192.168.75.x/24. ةكبش

تاضارتفإ

- .VLANs 3 ةقبط لك ل حاتفم تلكش
- .DHCP مداخل DHCP قاطن نييعت مت
- .ةكبشلا يف ةزهجألا عيمج نيب 3 ةقبطلا لاصتا دجوي
- ةيلحملا ةكٻشلا يف مكحتلا ةدحوب لءفلاب ةلصتم (LAP) لوصول\ ةطقن .(WLC) ةيكلس|لل
	- .عانق /24 ىلع VLAN ةكبش لك يوتحت
	- .ةتبثم ايتاذ ةعقوم ةداهش ىلع 5.2 ACS يوتحي

## نيوكتلا تاوطخ

:ىوتسملا ةيلاع تاوطخ ثالث ىلإ نيوكتلا اذه ميسقت متي

- .1.RADIUS مداخ نيوكتب مق
	- .WLC.2 لI تلكش
- .3<u>.يكلسالJJ ليمعلل ةدعاسملI ةادألI نيوكتب مق</u>

## RADIUS مداخ نيوكت

:تاوطخ عبرأ ىلإ RADIUS مداخ نيوكت ميسقت متي

- .1<u>.ةكبشلI دراوم نيوكتب مق</u>
- .2<u>.نيمدختسملI نيوكتب مق</u>
	- .3.ةسايسلا رصانع فيرعت
- .4<u>.لوصول| ت|س|يس قيبطت</u>

جذومن مدختسي ACS 5.x نأ يأ .ةسايسلا ىلع مئاق لوصولا يف مكحتلل ماظن وه ACS 5.x تارادصإ يف مدختسملا ةعومجم ىلإ دنتسملا جذومنلا نم الدب دعاوق ىلإ دنتسم ةسايس 4.x.

نء ديزمب مستت لوصول| ىلع ةرطيس ACS 5.x دع|وق ىلع ةمئاق|ل| تاس|ىسل| جذومن رفويو .تاعومجملا ىلء مئاقلا ميدقلا جهنلاب ةنراقم ةنورملاو ةوقلا

عاونأ ةثالث ىلع يوتحت اهنأل جهنلا قعومجم ددحت ،ةعومجم ىلإ دنتسملا مدقألا جذومنلا يف :اهنيب طبرتو تامولعملا نم

• وا AD تاعومجم يڢ ةيوضعلI ىلإ تامولعملI هذه دنتست نا نكمي - ةيوەلI تامولعم .نييلخادلا ACS يمدختسمل تباث نييعت وأ LDAP

- .كلذ ىلإ امو ةزهجألا دويقو تقولا دويق ىرخأ طورش وأ دويق
	- .RIOS Cisco تازايتما تايوتسم وأ VLAN تاكبش تانوذألا

:جذومنلا دعاوق ىلإ x5. ACS ةسايس جذومن دنتسي

• ةجيتن ةلاحلا تناك اذإ

:ةعومجم ىلإ دنتسملا جذومنلل ةفوصوملا تامولعملا مدختسن ،لاثملا ليبس ىلع

• .ليوختلا فيرعت فلم مث دييقت طرش وأ ةيوه ةلاح دوجو ةلاح يف

ىلإ لوصولاب مدختسملل حمسي يتلا طورشلا ديدحتل ةنورم اذه انل رفوي ،كلذل ةجيتنو .ةنيعم طورش ءافيتسا دنع هب حومسملا ليوختلا ىوتسم ىلإ ةفاضإل $\sim$ اب ةكبشل

ةكبشلا دراوم نيوكت

.RADIUS مداخ ىلع WLC ل AAA ليمع نيوكتب موقن ،مسقلا اذه يف

(WLC (ةيكلساللا ةيلحملا ةكبشلا يف مكحتلا رصنع ةفاضإ ةيفيك ءارجإلا اذه حرشي ةيلحملا ةكبشلا يف مكحتلا رصنع ررمت نأ نكمي ىتح RADIUS مداخ ىلع AAA ليمعك .RADIUS مداخ ىلإ مدختسملا دامتعا تانايب (WLC (ةيكلساللا

:ةيلاتلا تاوطخلا لمكأ

.1ةزەجا ت|ع<code>ومجم<</code>ةكبش<code>ل</code>ا دراوم ىلا لقتنا ،(ACS) قيموس<code>رل</code>ا مدختسم<code>ل</code>ا ةەجاو نم .(لفسألا يف) ءاشنإ قوف رقناو ،عقوملا<ةكبشلا

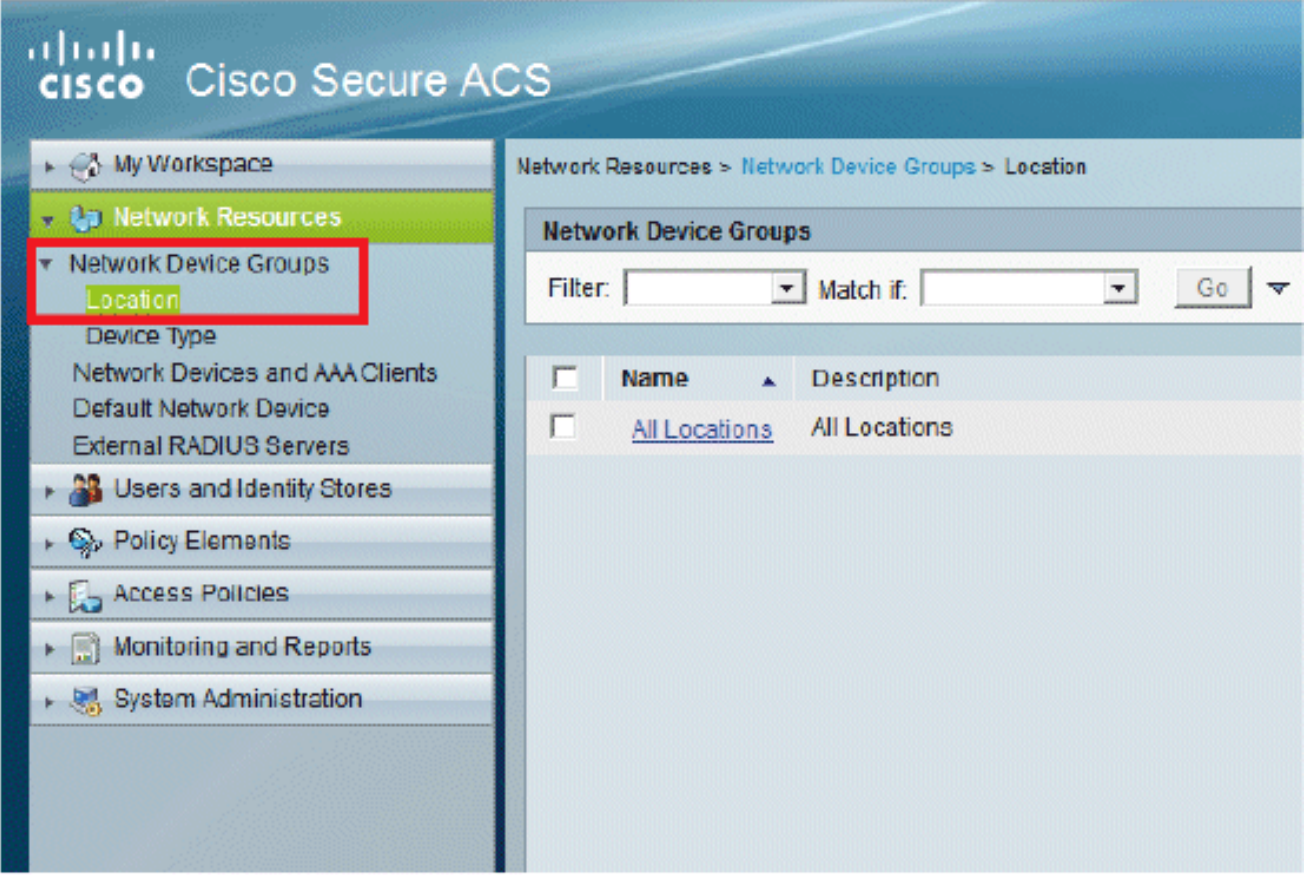

.2.لاسرإ قوف رقناو ،ةبولطملا لوقحلا ةفاضإب مق

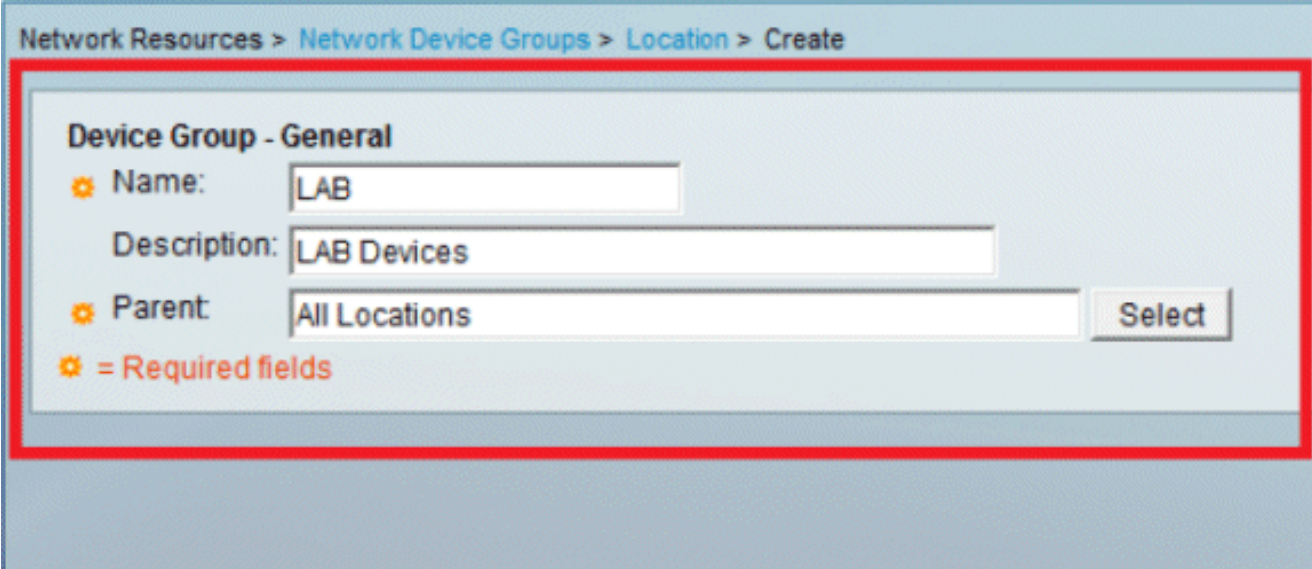

:ةشاشل| ەذە نآل| ىرتس

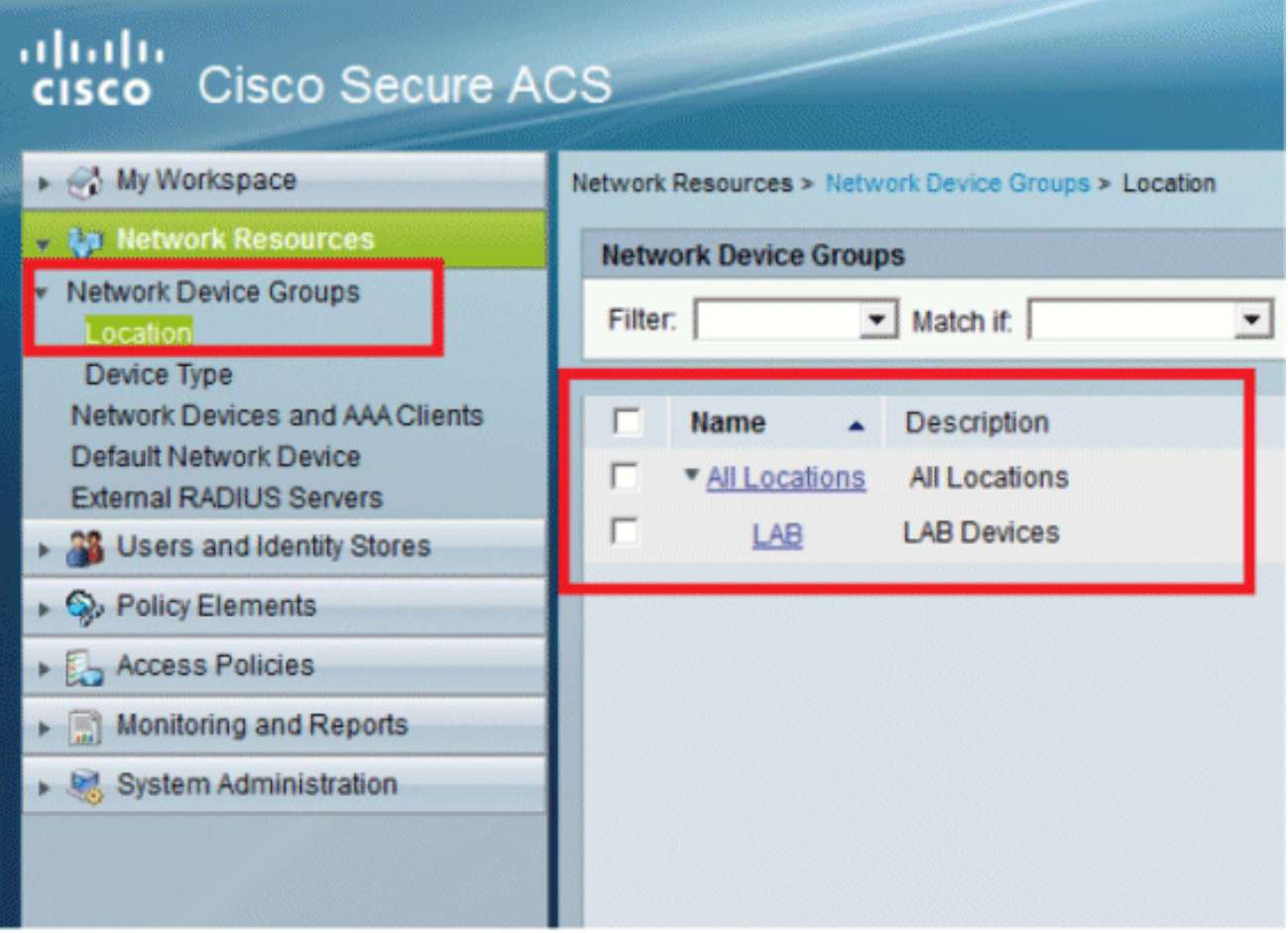

.3.ءاشنإ < زاهجل| عون قوف رقن|

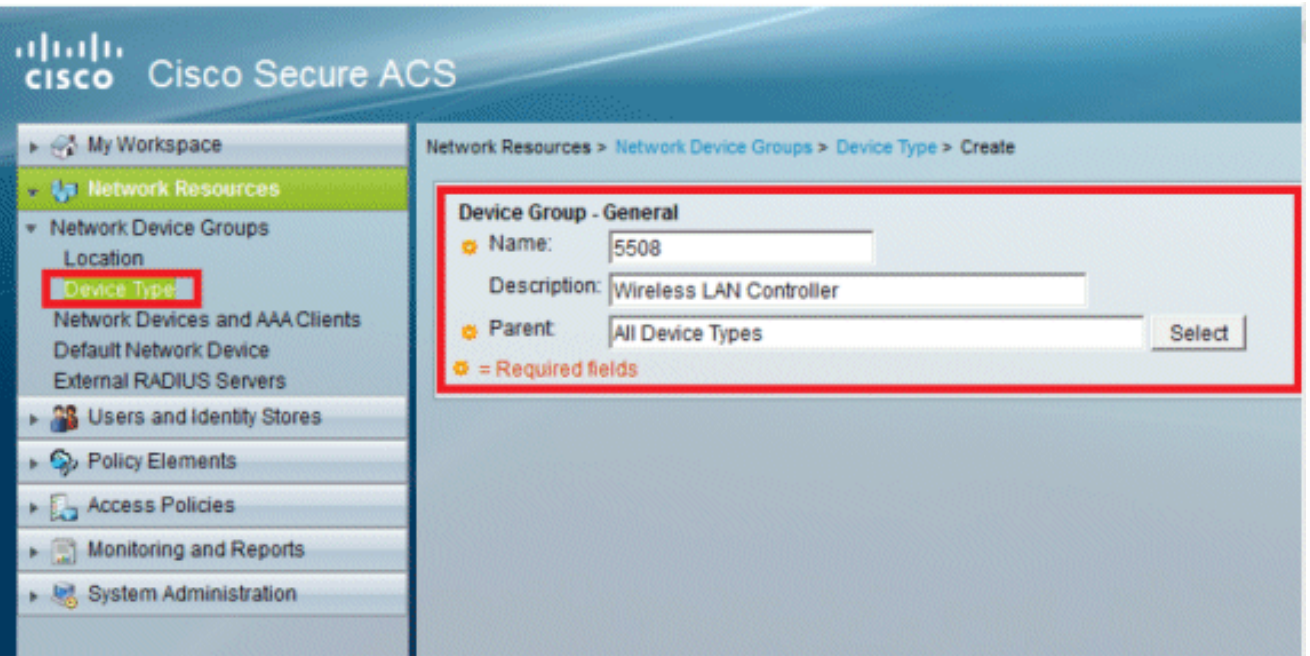

:4.ةشاشلا هذه نآلا ىرتس .لاسرإ ىلع رقنا

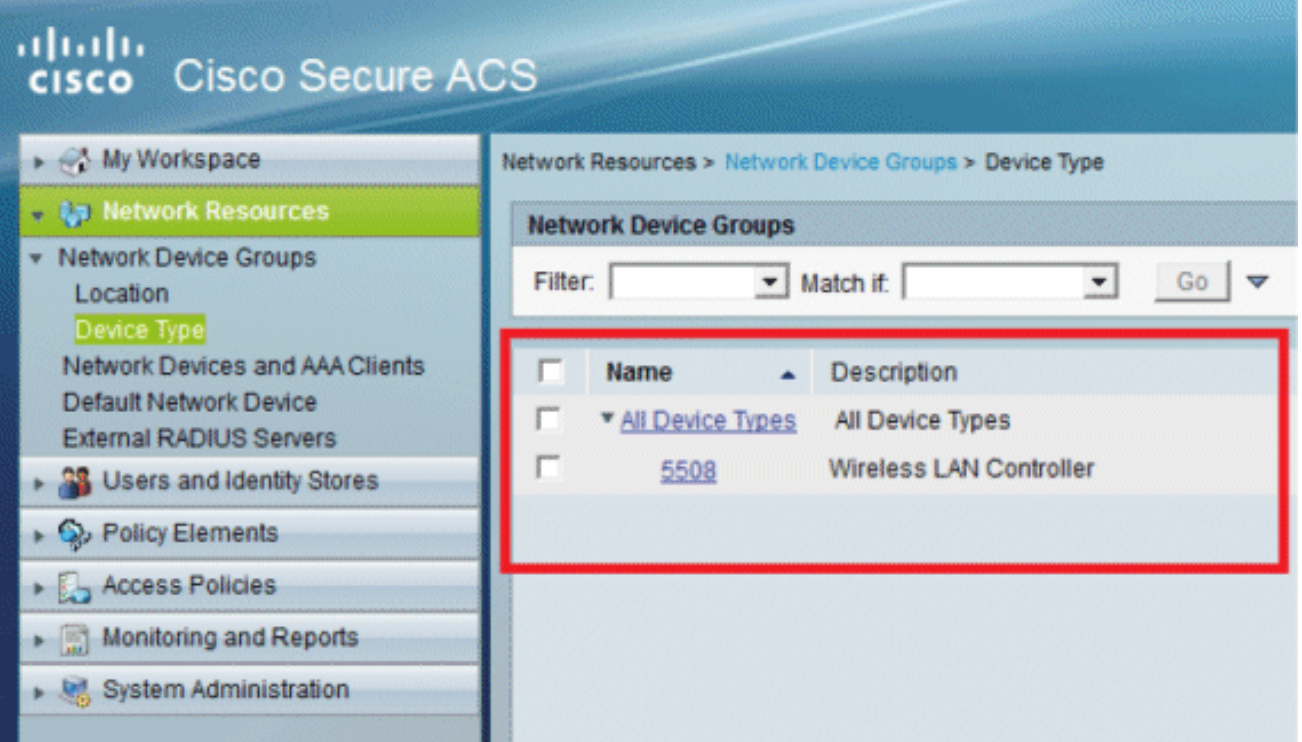

.5.AAA ءالمعو ةكبشلا ةزهجأ < ةكبشلا دراوم ىلإ لقتنا

:6.انه حضوم وه امك ليصافتلا ةئبعتب مقو ،ءاشنإ قوف رقنا

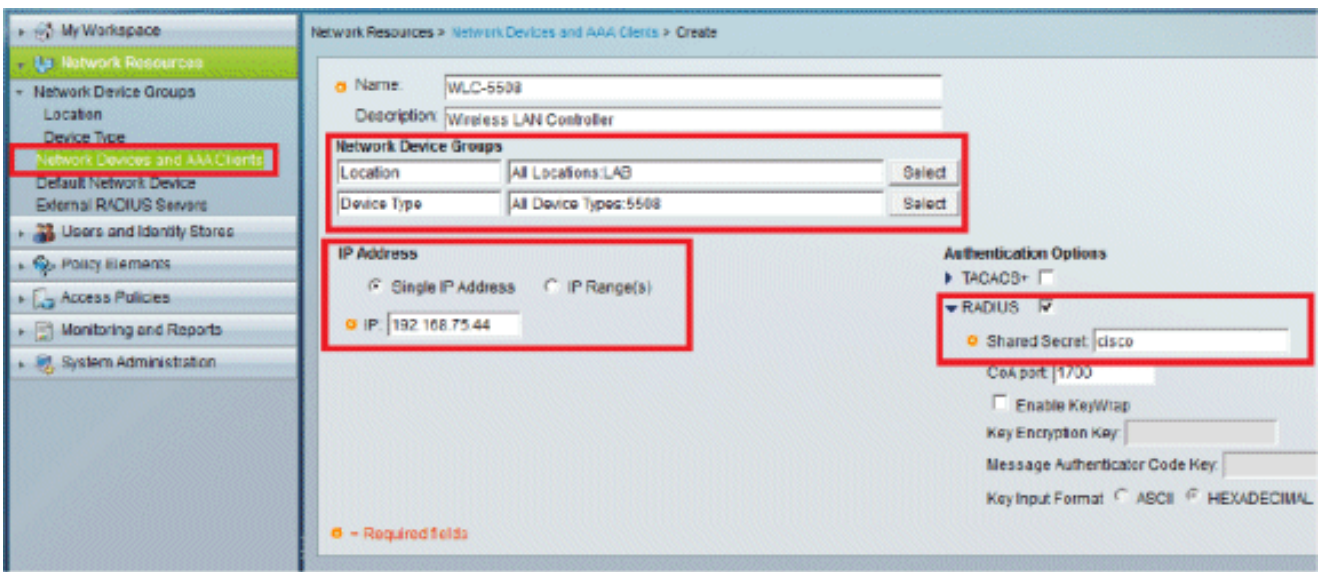

.7:ةشاشلا ەذە نآلI ىرتس .لاسراٍ ىلع رقنا

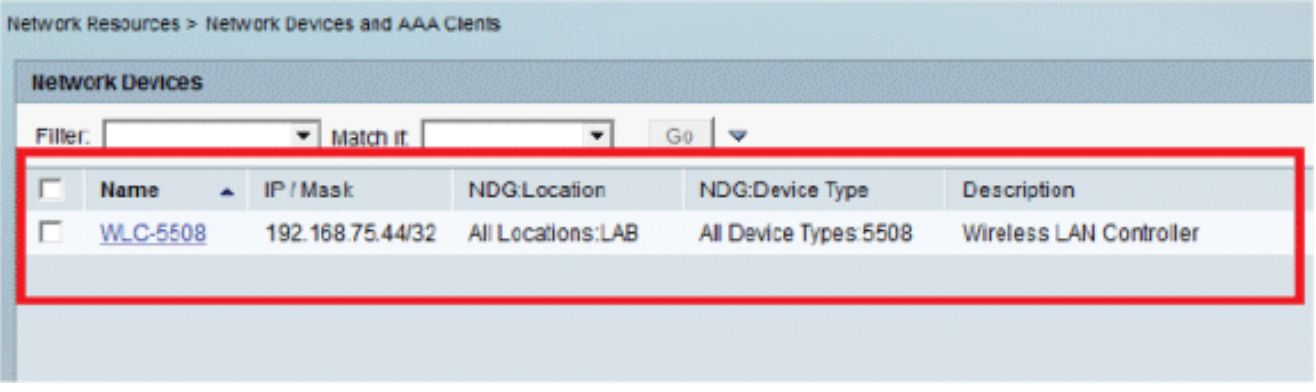

نيمدختسملا نيوكت

نيمدختسملا الك نيييءت مت .ACS ىلع نيييلحم نيمدختسم ئشننس ،مسقلا اذه يف ."نُوِيِّكانِسَالَU نومِدخُتْسَمِلْا" يِمِست ةعَوِمِجْمُ يِفْ (user1 و user1)

.1.ءاشنإ < ةيوەل! ت|عومجم < ةيوەل! نiإخمو نيمدختسمل! ىلإ لقتنا!

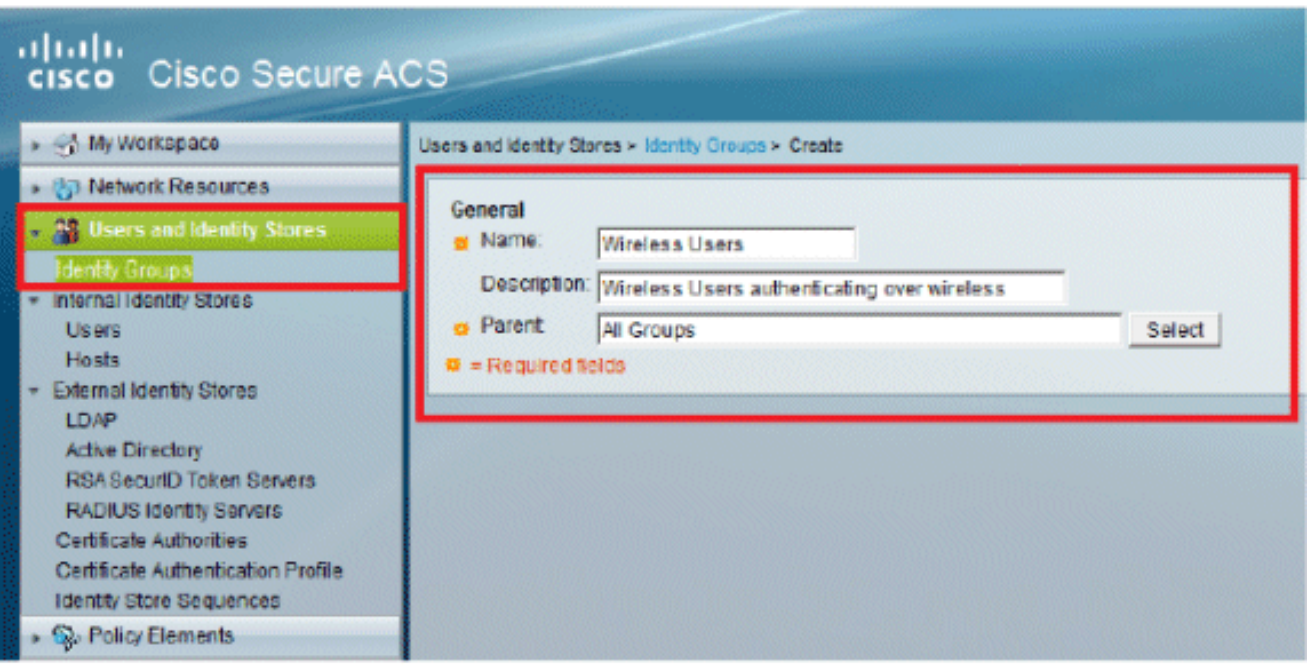

.2:يلي امك ةحفصلا ودبتس ،لاسرإ قوف رقنلا درجمب

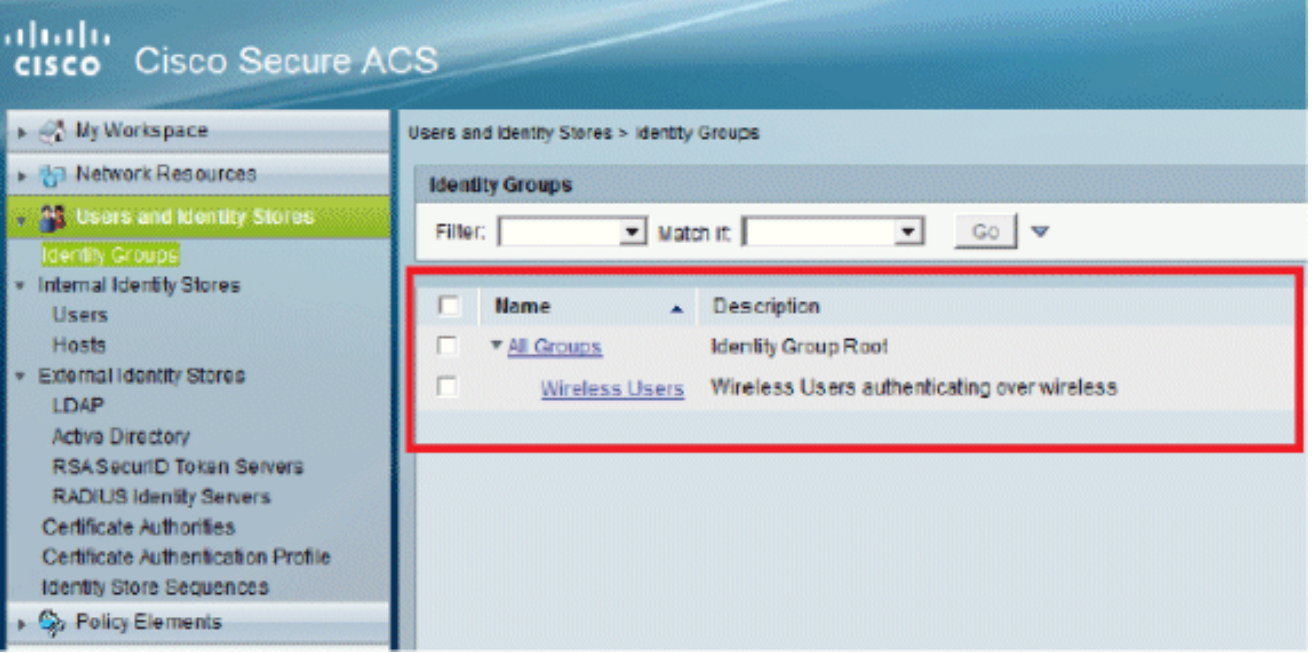

.3نيمدختسملا" ةعومجمل مەنييءتب مقو ،user2و user1 نيمدختسم ءاشنإب مق ."ني⊵كلساللا

.Create.aش>ن مردخت سملاحةي ومل اتاع ومجم < ةي ومل انزاخ مو ني مدخت سمل اق وف رقن ا

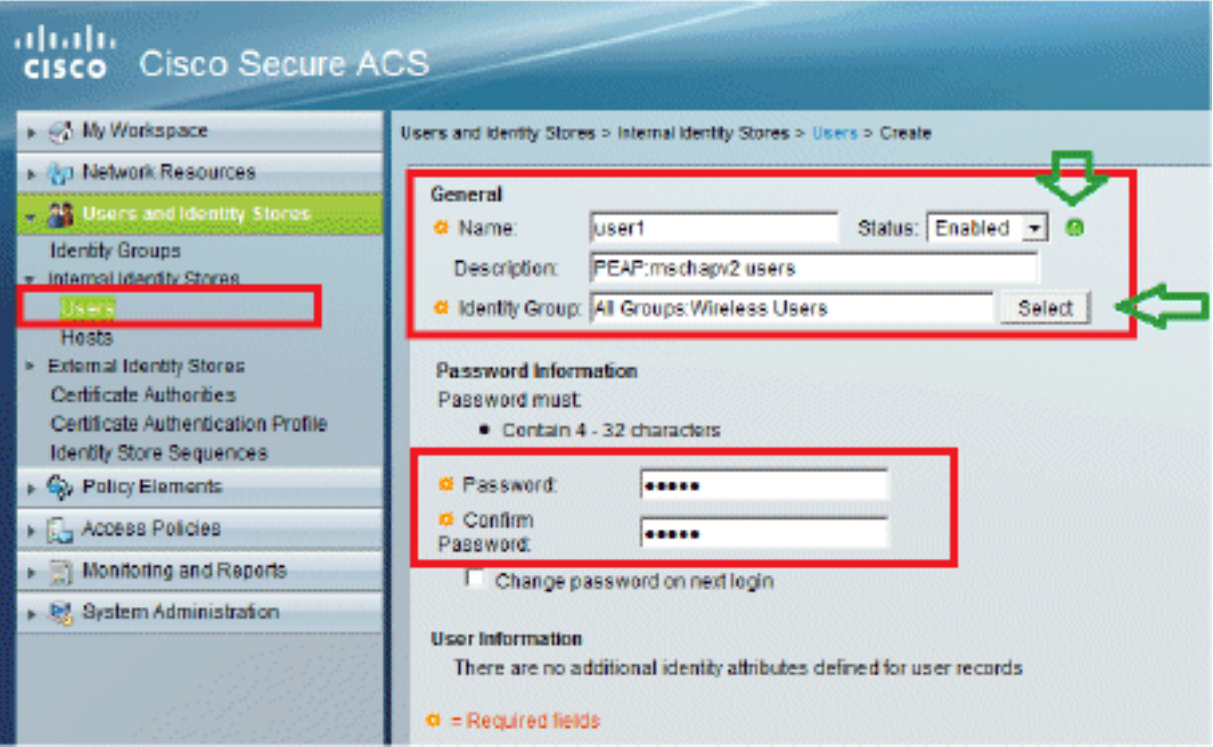

.user2.b ءاشنإب مق ،لثملاب

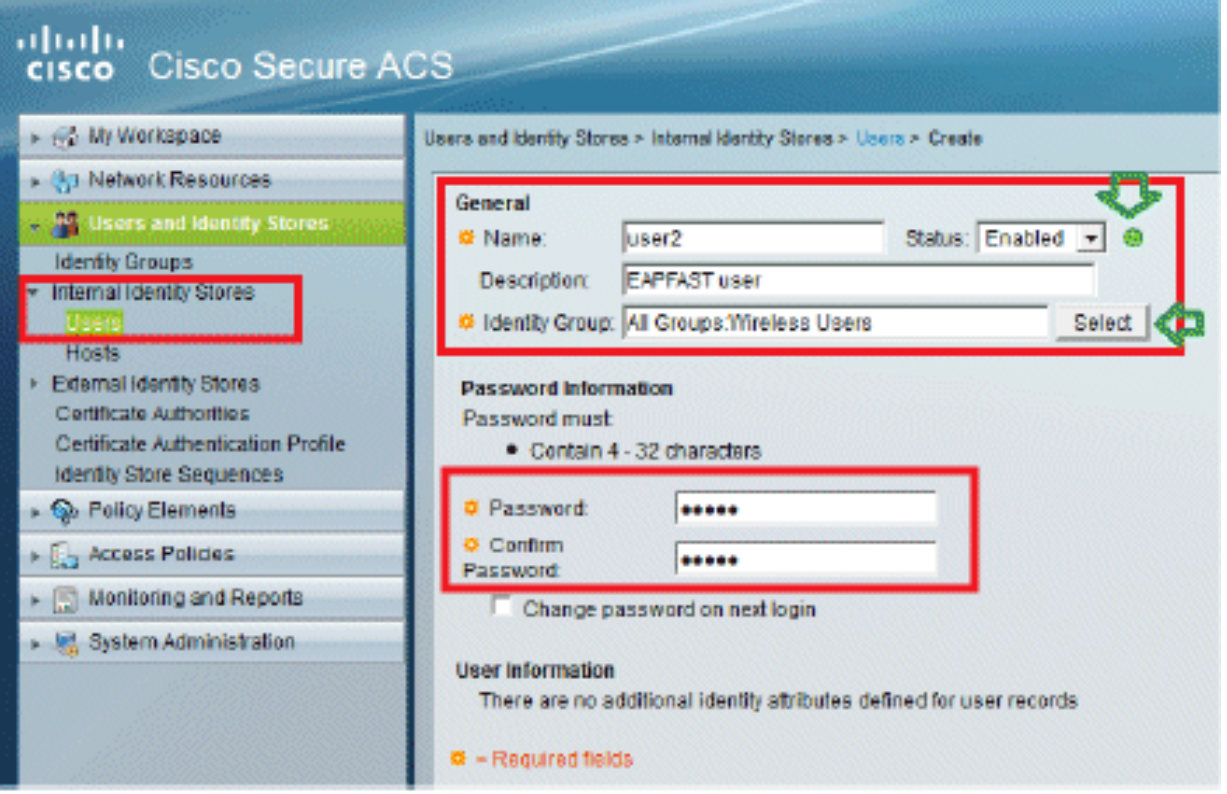

:يلي امك ةشاشل<mark>ا ودبتس</mark>

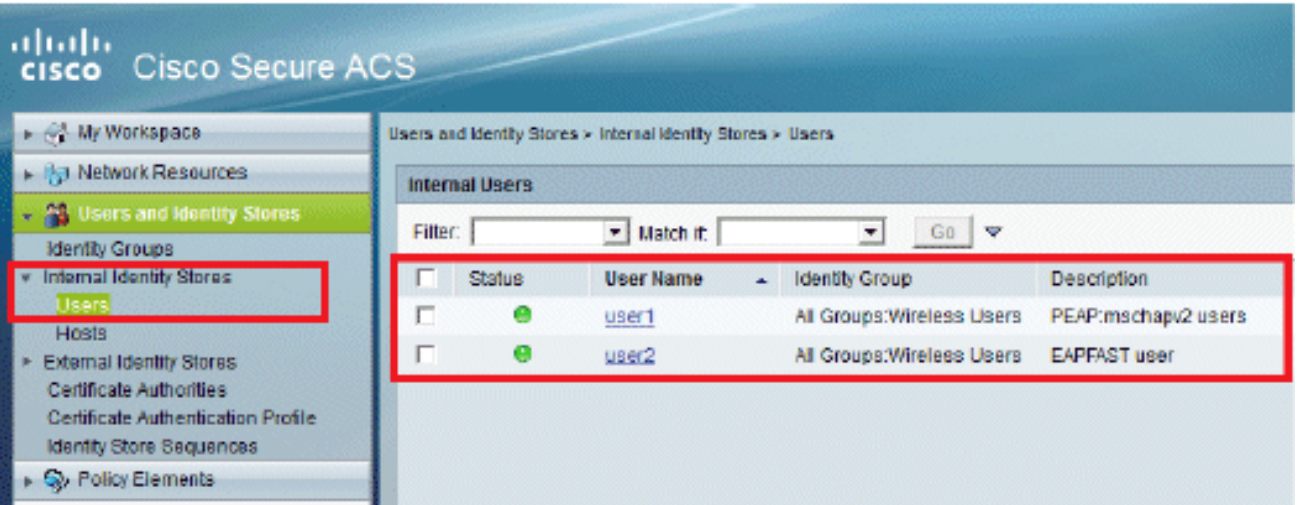

ةسايسلا رصانع فيرعت

.لوصولاب حامسلا نييعت نم ققحت

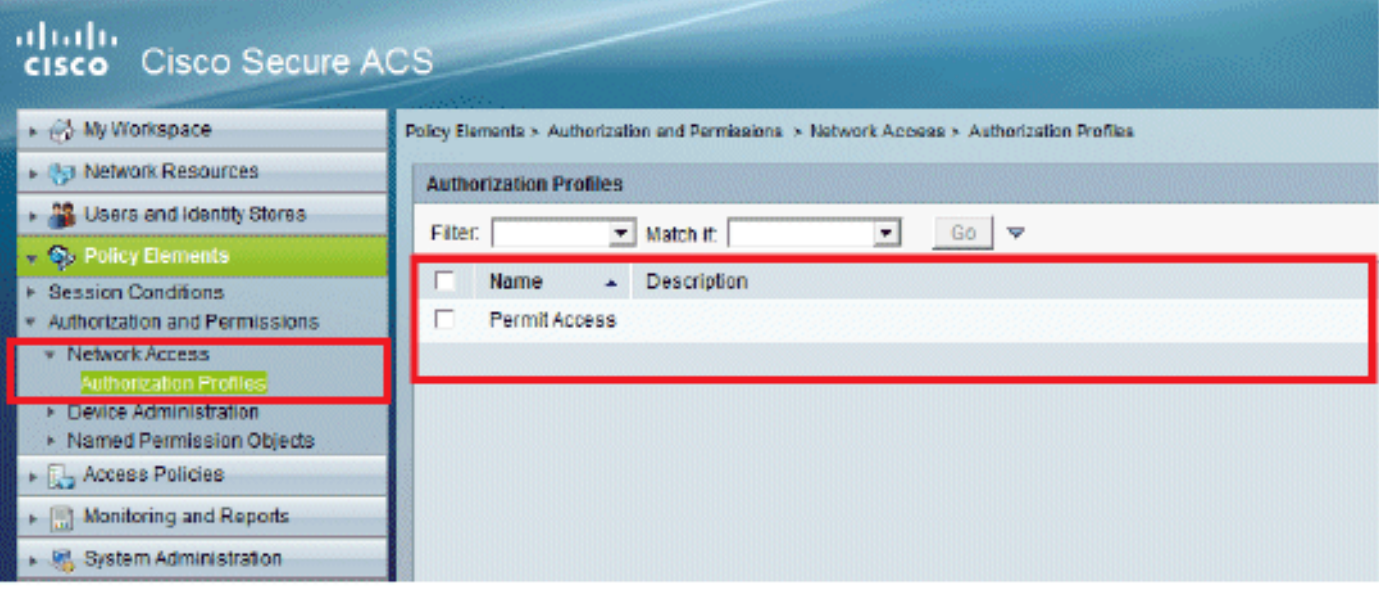

لوصولا تاسايس قيبطت

ئشننس .دعاوقلا نيوكت ةيفيكو اهمادختسإ دارملا ةقداصملا قرط ددحنس ،مسقلا اذه يف .ةقباسلا تاوطخلا ىلإ دنتست دعاوق

:ةيلاتلا تاوطخلا لمكأ

ىلإ يضارتفالا لوصولا<لوصولا تامدخ<لوصولا تاسايس ىلإ لقتنا 1. ."ةكبشلا ىلإ يضارتفالا لوصولا" :ريرحت<ةكبشلا

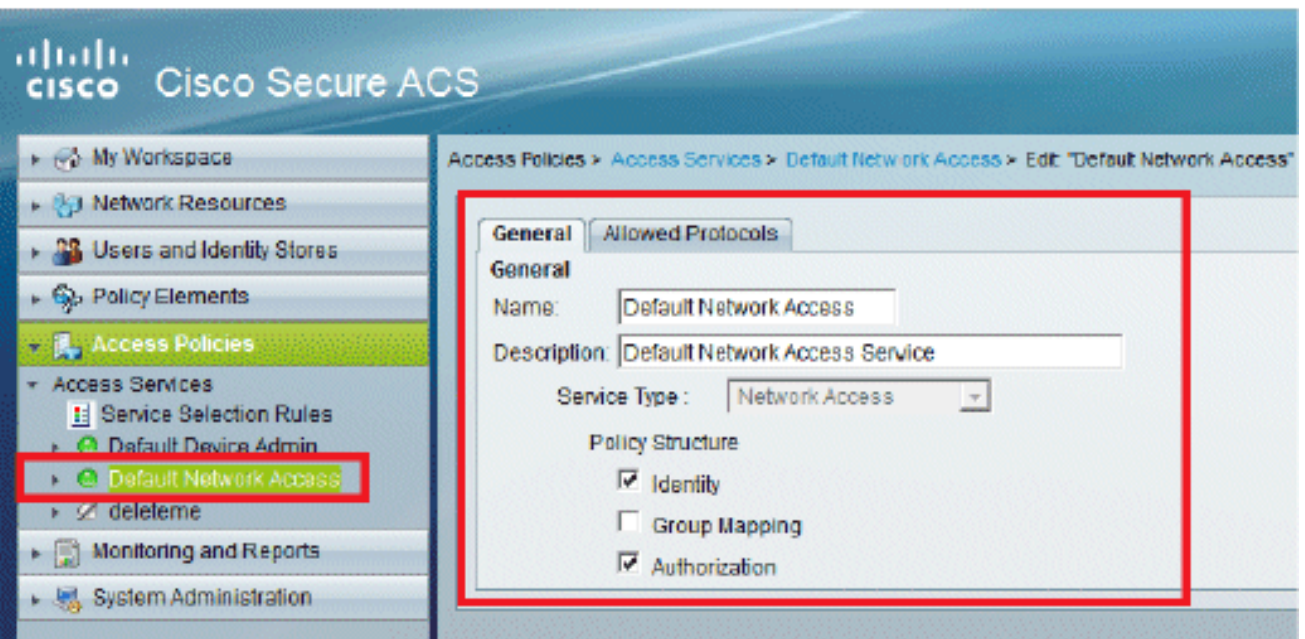

.2،لاضملا اذه يف .هيلع نيييكلساللl ءالمعلا ةقداصم ديرت يذل EAP بولسأ ددح.<br>EAP-FAST.و PEAP-MSCHAPv2 مدختسن

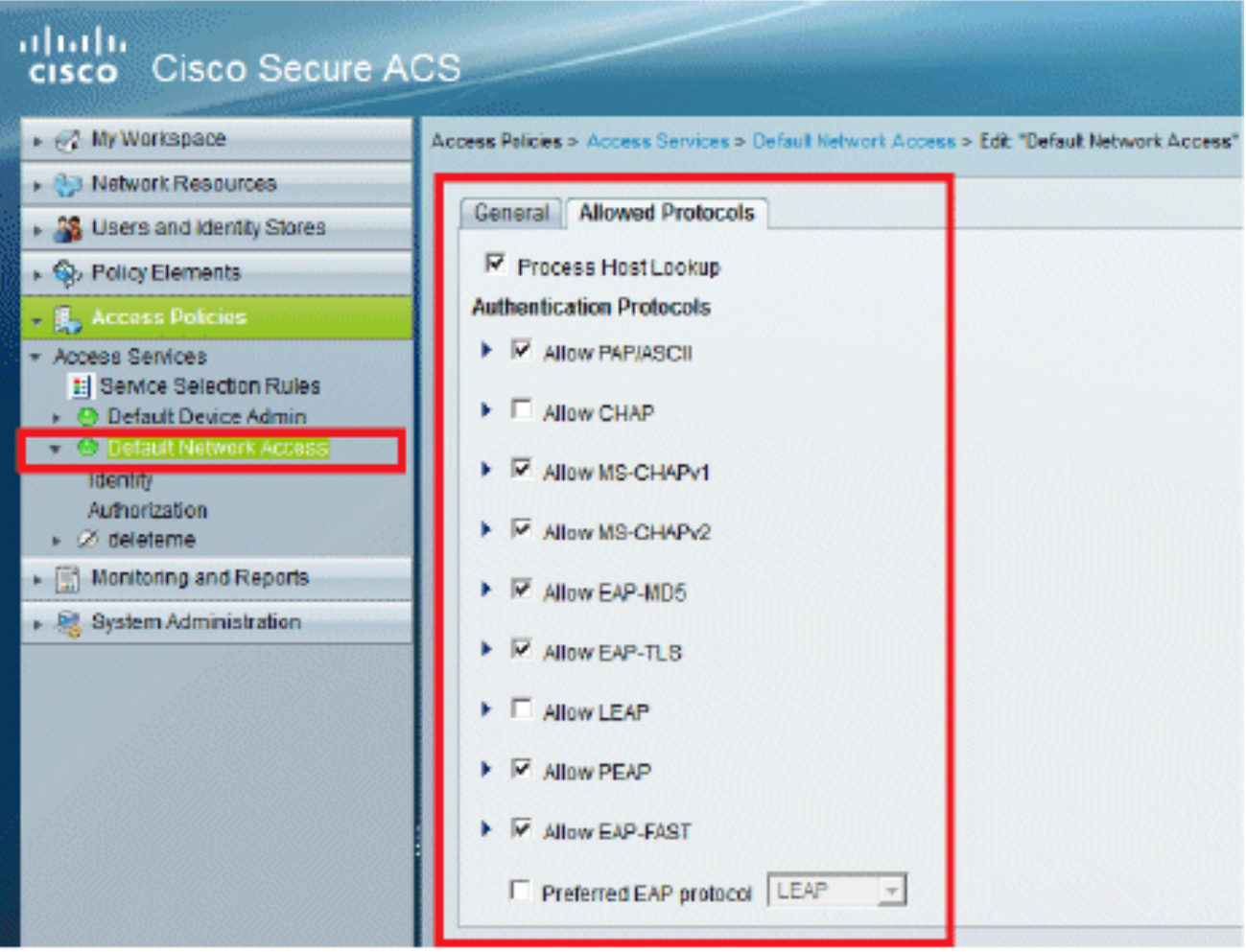

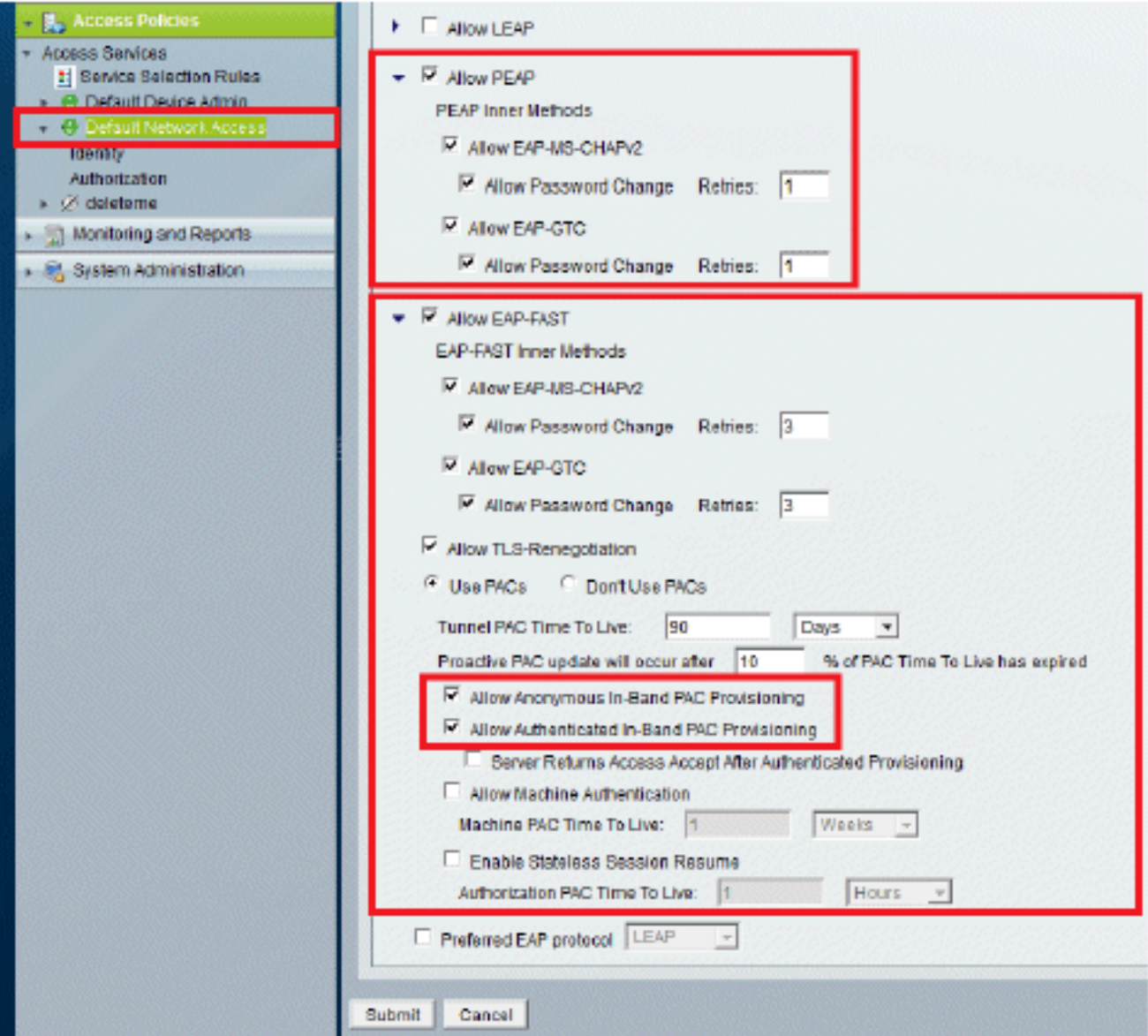

.3.لاسرإ ىلع رقنا

نيمدختسملا مدختسن ،لاثملا اذه يف .اهتددح يتلا ةيوهلا ةعومجم نم ققحت .تاريءيغتلا ظفحب مق .ACS ىلع هانأشنأ يذلل ،نييلخادل 4.

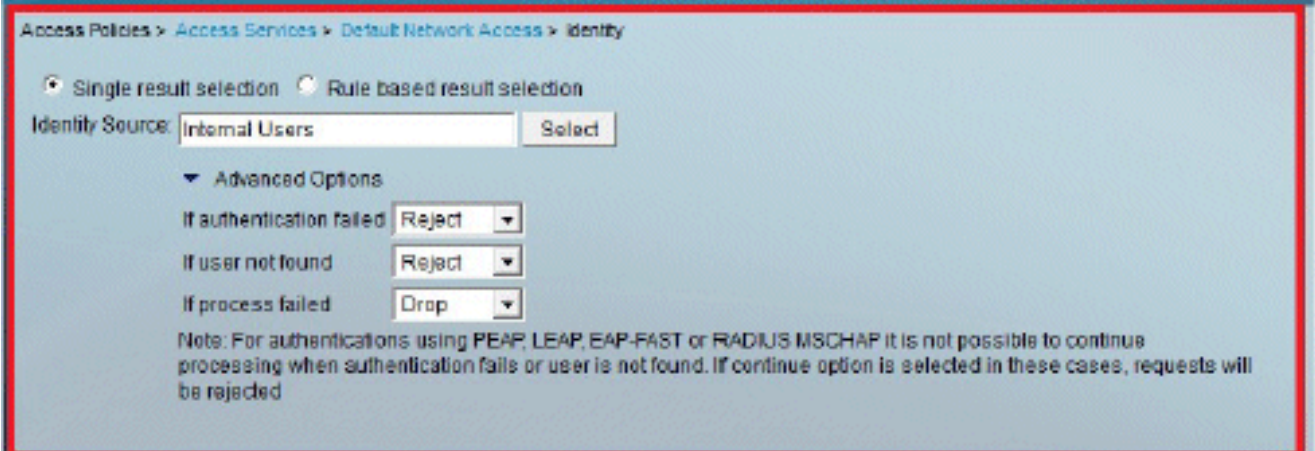

5.تامدخ < لوصولا تاسايس ىلإ لقتنا ،ليوختلا فيرعت فلم نم ققحتلل

.ليوختلا<ةكبشلا ىلإ يضارتفالا لوصولا<لوصولا

يأو ةكبشلا ىلإ لوصولا مدختسملل حيتتس طورش يأ تحت صيصختلا كنكمي ةيلباقلا هذه رفوتت الو .هيلع ةقداصملا درجمب هررمتس (تامس) ليوخت فيصوت ،زاهجلا عونو ،عقوملا ديدحتب انمق ،لاثملا اذه يف .x5. ACS يف الإ ليدعتلل .EAP ةقداصم بولسأو ،ةيوهلا ةعومجم ،لوكوتوربلا

![](_page_13_Picture_41.jpeg)

.6.تارييغتلا ظفحا مث ،قفاوم قوف رقنا

.7حامسلا مټي ،دعاوق ةيا فـيرعت مټي مل اذإ .ةدعاق ءاشنإ يف ةيلاتلا ةوطخلا لثمټت .طورش ةيأ نود لوصولاب ليمعلل

> ةعومجم يف نيمدختسملاب ةصاخ ةدعاقلا هذه -1-ةدعاقلا < ءاشنإ قوف رقنا ."نييكلساللا نيمدختسملا"

![](_page_14_Picture_20.jpeg)

:يلي امك ةشاشلا ودبتس .تارييغتلا ظفحب مق 8.

![](_page_14_Picture_21.jpeg)

ريرحتب مقف ،طورشلا عم نوقباطتي ال نءذل انيمدختسمل ضفر يف بغرت تنك اذإ ."لوصولا ضفر" لوقلل ةيضارتفالا ةدعاقلا

9.وأ طيسب جهن نيوكتل ةحفصلا هذه مدختسأ .ةمدخلا رايتخإ دعاوق ديدحتب نآلا موقنس

اذه يف .ةدراول| تابلطلا ىلع اهقيبطت متيس يتل| ةمدخل| ديدحتل دعاوق ىل| دنتسم .دعاوق ىلإ ةدنتسم ةسايس مادختسإ متي ،لاثملا

![](_page_15_Picture_89.jpeg)

ةيكلساللا ةيلحملا ةكبشلا يف مكحتلا رصنع نيوكت (WLC)

:ةيلاتلا تاوطخلا نيوكتلا اذه بلطتي

- .1<u>مادختساب (WLC) ةيكلسالJJ قيلحملI ةكبشلI ي</u>ف مكحتلI رص<u>ناع نيوكتب مق</u> <u>.ةق داص ملI مداخ لي ص افت</u>
	- .2.(VLANs) ةيكيمانيدلا تاهجاول نيوكتب مق
		- .3.(SSID (WLAN تاكبش نيوكت

(WLC (ةيكلساللا ةيلحملا ةكبشلا يف مكحتلا رصنع نيوكتب مق ةقداصملا مداخ ليصافت مادختساب

هنكمي ىتح (WLC) ةيكلساللI ةيلحملI ةكبشلI يف مكحتلI رصنع نيوكت يرورضلI نم .ىرخأ تاكرح يأل كارذكو ،ءالمعلI ةقداصمل RADIUS مداخب لIصتالI

:ةيلاتلا تاوطخلا لمكأ

- .1.نامأل| قوف رقنا ،مكحتل| ةدحول (GUI) ةيموسرل| مدختسمل| ةهجاو نم
- .2مداخ نءيب مدختسملI كرتشملI يرسلI حاتفملاو RADIUS مداخب صاخلIP ناونع لخدأ RADIUS و WLC.

مداخ يف هنيوكت مت يذلا هسفن وه كرتشملا يرسلا حاتفملا اذه نوكي نأ بجي RADIUS.

![](_page_16_Picture_20.jpeg)

Advanced

(VLANs) ةيكيمانيدلI تاهجاولI نيوكت

.J WLC لا يارع يكرح نراق لكشي نأ فيك ءارجإ اذه فصي

:ةيلاتال تاوطخلا لمكأ

.1ةدحوب ةصاخلا (GUI) ةيموسرلا مردختسملI ةەجاو نم ةيكيمانيدلI ةەجاولI نيوكت مت .تاهجاول! < مَكحتل! ةذفُان يُف ،مڭحتل!

![](_page_16_Picture_21.jpeg)

.2.قيٻطت قوف رقنا

(انه VLAN 253) يكرح نراق اذه نم ةذفان ريرحتلا ىل| كالقني اذه

.3.ةيكيمانيدلا ةەجاولا ەذەل ةي ضارتڧالI ةباوبلاو IP ناونع لخدأ

![](_page_17_Picture_16.jpeg)

.4.قيٻطت قوف رقنا

.5:يلي امك اهنيوكت مټ يټلا ټاهجاولا ودبټس

![](_page_18_Picture_46.jpeg)

(SSID (WLAN تاكبش نيوكت

ةيلحملا ةكبشلا يف مكحتلا رصنع يف WLAN تاكبش نيوكت ةيفيك ءارجإلI اذه حرشي .(WLC) ةيكلساللا

:ةيلاتلا تاوطخلا لمكأ

WLAN تاكبش ىلإ لقتنا ،مكحتلا ةدحوب ةصاخلا (GUI (ةيموسرلا مدختسملا ةهجاو نم 1. .ةديدجلا WLAN تاكبش ةذفان ضرع متي .ةديدج WLAN ةكبش ءاشنإل ديدج ءاشنًإ <

.SSID WLAN تامولعمو WLAN فرعم لخدأ 2.

ةكبشل SSID فرعمك GOA لاثملا اذه مدختسي .SSID WLAN مساب مسا يأ لاخدإ كنكمي WLAN.

![](_page_18_Picture_47.jpeg)

.3.goa WLAN لا نم ةذفان edit لا ىلإ تبهذ to order in قبطي ةقطقط

![](_page_19_Picture_2.jpeg)

![](_page_19_Picture_3.jpeg)

#### WLANs > Edit 'goa'

![](_page_20_Picture_14.jpeg)

WLANs > Edit 'goa'

![](_page_20_Picture_15.jpeg)

ةدعاسملا Wireless Client ةادأ نيوكت

PEAP-MSCHAPv2 (user1)

ماظنب ةيلصأل مطحتال ةدحو مدختسن اننإف ،هكلمن يذل لليمعل رابتخال زاهج يف 14.3. ليغشت جمانرب رادصإ لغشت Intel نم N6300- زارط ةقاطب عم 7 Windows ليغشتلا .نيدروملا نم ليغشتلا جمارب ثدحأ مادختساب رابتخإ ءارجإب ىصوي

:(Windows Zero Config (WZC) يف في وعت فلم ءاشنإل ةيلاتيلا تاوطخلا لمكأ

- .1.ةيكلساللا تاكبشلا ةرادإ < تنرتنإلاو ةكبشلا < مكحتلا ةحول ىلإ لقتنا
	- .2.ةفاضإ بيوبتلا ةمالع قوف رقنا
	- .3.ايودي ةكبش فيصوت ءاشنإ ىلع رقنا

![](_page_21_Picture_5.jpeg)

.4ةيلحملا ةكبشلا يف مكحتلا رصنع ىلع اهنيوكت مت امك ليصافتلا فضا .(WLC) ةيكلس|لل

.فرحألا ةلاحل اساسح SSID دعي :ةظحالم

.5.(يلاتلا) Next قوف رقنا

![](_page_22_Picture_5.jpeg)

.6.دادعإ ةيلمعلا تققد in order to دادعإ ةيلمع ليصوت ريغي ةقطقط

![](_page_23_Picture_4.jpeg)

.PEAP.7 نيكمت نم دكأت

![](_page_24_Picture_1.jpeg)

![](_page_25_Picture_13.jpeg)

نكمتت ملو عبرملا اذه تددح اذإ .مداخلا ةداهش ةحص نم ققحتلاب موقن ال ،لاثملا اذه يف .ىرخأ ةرم رابتخالا مث ةزيملا ليطعت لواحف ،لاصتالا نم 8.

![](_page_26_Picture_4.jpeg)

.9،ل|ح ي| ىلء .لوخدل| ليجستل Windows دامتع| ت|ن|يب م|دختس| كنكمي ،كلذ نم الدب

.OK قوف رقناو .كالذ مدختسن نل لاثملا اذه ي ف

![](_page_27_Picture_1.jpeg)

.10.ةملكو username تلكش in order to دادعإ ةيلمع مدقتم تقطقط

![](_page_28_Picture_1.jpeg)

![](_page_29_Picture_1.jpeg)

![](_page_30_Picture_35.jpeg)

.لاصتالل نآلا ةزهاج ليمعلل ةدعاسملا ةادألا

### EAP-FAST (user2)

ماظنب ةيلصألا مكحتلا ةدحو مدختسن اننإف ،هكلمن يذل| ليمعل| رابتخال| زاهج يف 14.3. ليغشت جمانرب رادصإ لغشت Intel نم N6300- زارط ةقاطب عم 7 Windows ليغشتلا .نيدروملا نم ليغشتلا جمارب ثدحأ مادختساب رابتخإ ءارجإب ىصوي

:WZC يف فيصوت ءاشنإل ةيلاتلا تاوطخلا لمكأ

.1.ةيكلساللا تاكبشلا ةرادإ < تنرتنإلاو ةكبشلا < مكحتلا ةحول ىلإ لقتنا

.2.ةفاضإ بيوبتلا ةمالع قوف رقنا

.3.ايودي ةكبش فيصوت ءاشنإ ىلع رقنا

![](_page_31_Picture_0.jpeg)

.4ةيلحملا ةكبشلا يف مكحتلا رصنع ىلع امنءوكت مت امك ليصافتلا فضأ ةيكلساللl (WLC).

فرحأل قالحل اساسح SSID دعي :ةظحالم.

.5.(يلاتلI) Next قوف رق.نI

![](_page_32_Picture_4.jpeg)

.6.دادعإ ةيلمعلا تققد to order in دادعإ ةيلمع ليصوت ريغي ةقطقط

![](_page_33_Picture_17.jpeg)

.FAST-EAP نيكمت نم دكأت 7.

بجي .ةقداصم ةقيرطك FAST-EAP ىلع يضارتفا لكشب WZC يوتحي ال :ةظحالم ،Intel ةقاطب اهنأ امُب ،لIثملI اذه يف .ةيجُراخ ةهجل عبات دروم نم ةدعاسَمَلI ةادألاً ليُزنت .ماظنلا ىلع ةتبثم PROSet Intel انيدلف

![](_page_34_Picture_1.jpeg)

![](_page_35_Picture_6.jpeg)

.8.م<code>clخل</code>ا ةداەش ن<code>م</code> ق<code>قحتل</code>ا دي<code>دحت م</code>دع نم دكأتو ي $\rm s$ اقلت<code>O</code>ا دادم<code>g</code>اخلام مداخل ا مداه اس

![](_page_36_Picture_15.jpeg)

نم ال<code>دب .2</code> مدخت<code>س</code>ملI ت|غوسم لخدأو ،مدختسمل| تاغوسم ٻيوبتلI ةمالع قوف رقنI اذه يف ،لاح يأ ىلع .لوخدلا ليجستل Windows دامتعا تانايب مادختسإ كنكمي ،كلذ .كلذ مدختسن نل لاثملا 9.

![](_page_37_Picture_5.jpeg)

.OK.10 قوف رقناو

![](_page_38_Picture_12.jpeg)

2. مدختسملل لاصتالل نآلا ةزهاج ليمعلل ةدعاسملا ةادألا

.PAC يمحم لوصو غوسم RADIUS مداخ لسري ،ةقداصملا 2مدختسملا ةلواحم دنع :ةظحالم .<br>.ةقداصملI لIمكتسال (PAC) ي محملI لوصولI تاغوسم لوبق

![](_page_39_Picture_0.jpeg)

## ةحصلا نم ققحتلا

.حيحص لكشب نيوكتلا لمع ديكأتل مسقلا اذه مدختسا

مجرتم ةادأ مدختسا .show <u>رماوأ ضعب (طقف نيل مسملIءالـمعلىل) جارخإلI مجرت م ةادأ</u> معدت . show رمأل| جَرخُم ليلحت ضرعل (OIT) جارخإل|

(2MSCHAPv-PEAP (1 مدختسملا نم ققحتلا

ةيلحملا ةكبشلا يف مكحتلا ةدحوب ةصاخلا (GUI) ةيموسرلا مدختسملا ةهجاو نم ناونع ددحو ،ءالµعلا < ةشاشلا ىلإ لقتنا ،(WLC فيكلساللا

#### Clients > Detail

![](_page_40_Picture_81.jpeg)

#### **Security Information**

![](_page_40_Picture_82.jpeg)

#### تالاح WLC RADIUS:

#### <#root>

Implemented Implemented Implemented Implemented Implemented

(Cisco Controller) >

**show radius auth statistics**

![](_page_40_Picture_83.jpeg)

![](_page_41_Picture_54.jpeg)

:ACS تالجس

.1:ددع برض لI تدهاش steps in order to اذه تمتا

ـaتارم ددع ثيدحت نم دكأتف ،ةقداصملI نم ةقيقد 15 لالخ تالجسلI صحفب تمق اذإ. .لوصولا

![](_page_41_Picture_55.jpeg)

.b.ةحفصلا سفن لفسأ يف لوصولا تارم ددع ل بيوبت ةمالع كيدل

![](_page_41_Picture_56.jpeg)

.2- تاقداصملا ىلإ لقتنا .ةديدج ةقثبنم ةذفان رەظيو monitore and Reporting ةقطقط يتلا ةمدخلا ديدحت ةدعاق نم ققحتلل Details قوف رقنلا اضيأ كنكمي .مويلا- RADIUS .اهقيبطت مت

![](_page_42_Picture_22.jpeg)

### (EAP-FAST) 2 مدختسملا نم ققحتلI

#### ةيلحملا ةكبشلا يف مكحتلا قدحوب ةصاخلا (GUI) ةيموسرلا مدختسملا قهجاو نم .MAC ناونع ددحو ،ءالµعلاحة شاشلا يلإ ليقت نا ،(WLC) ةيكلساللا

**Clients > Detail** 

![](_page_42_Picture_23.jpeg)

#### **Security Information**

![](_page_42_Picture_24.jpeg)

.1:ددع برض لI تدهاش steps in order to اذه تمتا

.aتارم ددع ثيدحت نم دكاتف ،ةقداصملI نم ةقيقد 15 لالخ تالجسلI صحفب تمق اذإ .ماظنلا ىلإ لوصولا

![](_page_43_Picture_37.jpeg)

.b.ةحفصلا سفن لفسأ يف لوصولا تارم ددع ل بيوبت ةمالع كيدل

![](_page_43_Picture_38.jpeg)

.2- تاقداصملا يال لقتنا .ةديدج ةقثبنم ةذفان رەظيو monitore and Reporting ةقطقط يتلا ةمدخلا ديدحت ةدعاق نم ققحتلل Details قوف رقنلا اضيأ كنكمي .مويلا- RADIUS .اهقيبطت مت

![](_page_43_Picture_39.jpeg)

## اهحالصإو ءاطخألا فاشكتسا

.اهحالصإو نيوكتلا ءاطخأ فاشكتسال اهمادختسا كنكمي تامولعم مسقلا اذه رفوي

اهحالصإو ءاطخألا فاشكتسا رماوأ

مجرتم ةادا مدختسا .show <u>رماوا ضعب (طقف نيل جسملIءال.معلل) جارخإلI مجرت م ةادا</u> معدت . show رمiلl جَرخُم لي لحت ضرعل (OIT) جارخإلI

.debug رماوأ مادختسإ لبق <u>حيحصت ل رماوأ لوح ةموم تامول ع</u>م ىلإ عجرا :ةظحالم

:WLC لا ىلع رمأ اذه تردصأ ،ةلكشم يأ تنأ هجاوي نإ 1.

- حيحصت ءاطخأ ليمعلا> mac add of client>
	- debug aaa all enable •
- .جهنلا ريدم ةلاح نم ققحتلا <addr mac <ليمعلا ليصافت راهظإ
	- show radius auth statistics تققد لشفلا ببس.•
	- .ءاطخألا حيحصت ليغشت فاقيإ all-disable debug
- رصنع ىلع رطقلا فصن تايئاصحإ حسم لكلا رطقلا فصن ةقداصم تالاح حسم .(WLC (ةيكلساللا ةيلحملا ةكبشلا يف مكحتلا

.2.لشفلا ببس ظحالو ACS يف ةدوجوملا تالجسلا نم ققحت

### ةلص تاذ تامولعم

• [Systems Cisco - تادنتسملاو ينقتلا معدلا](//www.cisco.com/cisco/web/support/index.html?referring_site=bodynav)

ةمجرتلا هذه لوح

ةي الآلال تاين تان تان تان ان الماساب دنت الأمانية عام الثانية التالية تم ملابات أولان أعيمته من معت $\cup$  معدد عامل من من ميدة تاريما $\cup$ والم ميدين في عيمرية أن على مي امك ققيقا الأفال المعان المعالم في الأقال في الأفاق التي توكير المالم الما Cisco يلخت .فرتحم مجرتم اهمدقي يتلا ةيفارتحالا ةمجرتلا عم لاحلا وه ىل| اًمئاد عوجرلاب يصوُتو تامجرتلl مذه ققد نع امتيلوئسم Systems ارامستناء انالانهاني إنهاني للسابلة طربة متوقيا.